# **Setup Manual**

# DuraVision® FDF2304W-IP

## **Color LCD Monitor**

**Software Version 4.3**

## **Important**

**Please read this "Setup Manual", the "Instruction Manual" and the "Installation Manual " carefully to familiarize yourself with safe and effective usage.** 

**Please retain this manual for future reference.**

• **For the latest product information including the "Setup Manual", refer to our web site : <http://www.eizoglobal.com>**

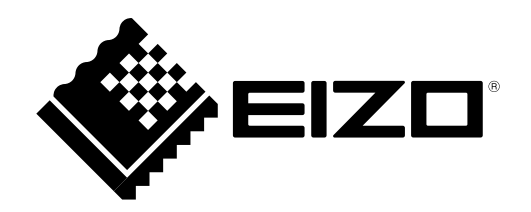

### **SAFETY SYMBOLS**

This manual and this product use the safety symbols below. They denote critical information. Please read them carefully.

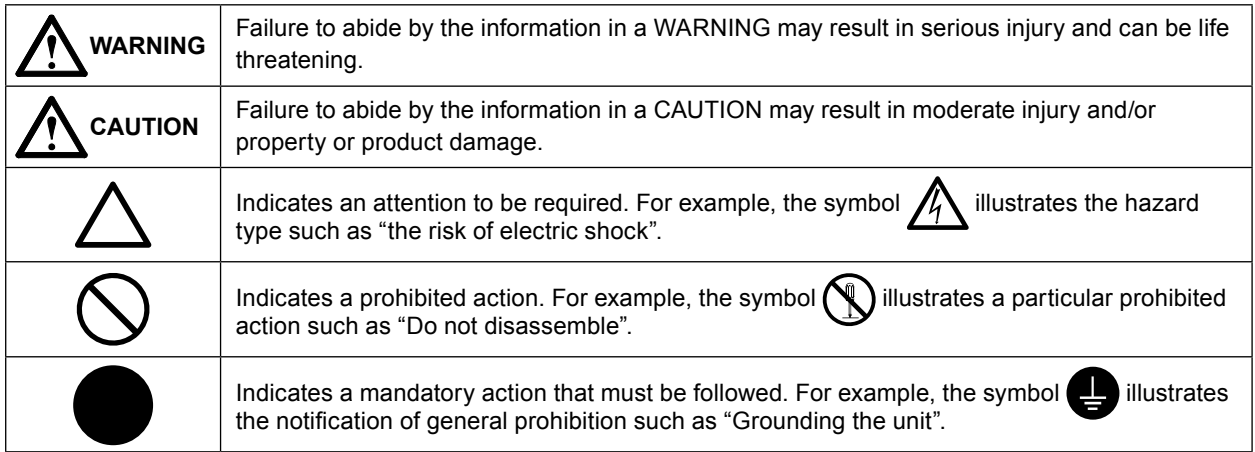

### **About this manual**

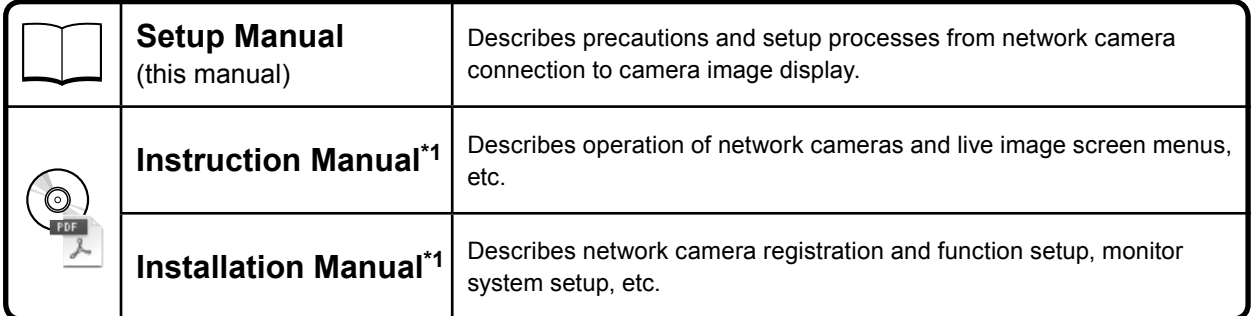

\*1 PDF file on the CD-ROM (Installation of Adobe Acrobat Reader is required.)

This product has been adjusted specifically for use in the region to which it was originally shipped. If operated outside this region, the product may not perform as stated in the specifications.

No part of this manual may be reproduced, stored in a retrieval system, or transmitted, in any form or by any means, electronic, mechanical, or otherwise, without the prior written permission of EIZO Corporation. EIZO Corporation is under no obligation to hold any submitted material or information confidential unless prior arrangements are made pursuant to EIZO Corporation's receipt of said information. Although every effort has been made to ensure that this manual provides up-to-date information, please note that EIZO monitor specifications are subject to change without notice.

## <span id="page-2-0"></span>**PRECAUTIONS**

## **IMPORTANT**

To ensure personal safety and proper maintenance, please read carefully this section and the caution statements on the monitor.

## **Location of the Caution Statements**

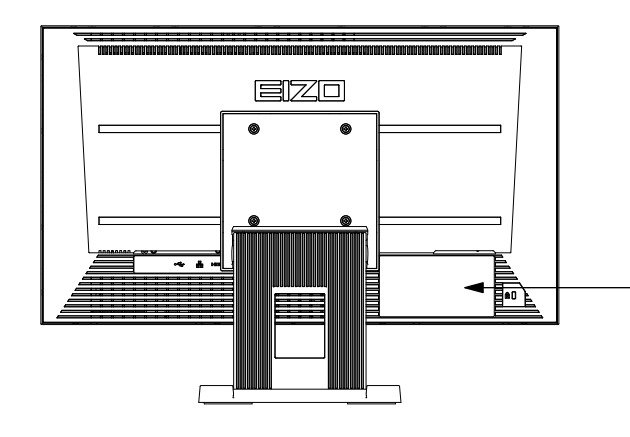

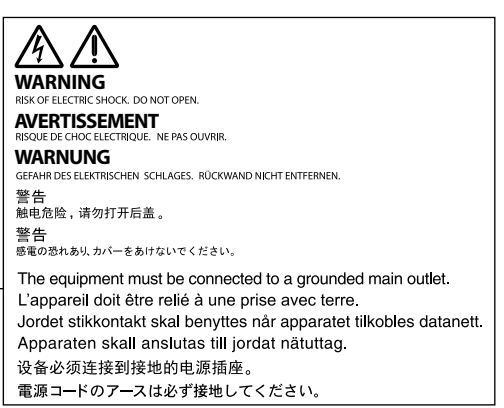

## **WARNING**

**If the unit begins to emit smoke, smells like something is burning, or makes strange noises, disconnect all power connections immediately and contact your local EIZO representative for advice.**

Attempting to use a malfunctioning unit may result in fire, electric shock, or equipment damage.

#### **Do not open the cabinet or modify the unit.**

Opening the cabinet or modifying the unit may result in fire, electric shock, or burn.

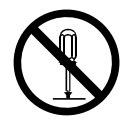

#### **Refer all servicing to qualified service personnel.**

Do not attempt to service this product yourself as opening or removing covers may result in fire, electric shock, or equipment damage.

#### **Keep small objects or liquids away from the unit.**

Small objects accidentally falling through the ventilation slots into the cabinet or spillage into the cabinet may result in fire, electric shock, or equipment damage. If an object or liquid falls/ spills into the cabinet, unplug the unit immediately. Have the unit checked by a qualified service engineer before using it again.

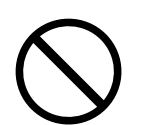

#### **Place the unit at the strong and stable place.**

A unit placed on an inadequate surface may fall and result in injury or equipment damage. If the unit falls, disconnect the power immediately and ask your local EIZO representative for advice. Do not continue using a damaged unit. Using a damaged unit may result in fire or electric shock.

## **WARNING**

#### **Use the unit in an appropriate location.**

Not doing so may result in fire, electric shock, or equipment damage.

- Do not place outdoors.
- Do not place in a transportation system (ship, aircraft, train, automobile, etc.) where it may be affected by strong vibration or shock.
- Do not place in a dusty or humid environment.
- Do not place in environments with corrosive gases (such as sulfur dioxide, hydrogen sulfide, nitrogen dioxide, chlorine, ammonia, and ozone).
- Do not place in environments with dust, components that accelerate corrosion in the atmosphere (such as sodium chloride and sulfur), conductive metals, and so on.
- Do not place in a location where water is splashed on the screen (bathroom, kitchen, etc.).
- Do not place in a location where the steam comes directly on the screen.
- Do not place near heat generating devices or a humidifier.
- Do not place in a location where the product is subject to direct sunlight.
- Do not place in an inflammable gas environment.

**To avoid danger of suffocation, keep the plastic packing bags away from babies and children.**

#### **Use the enclosed power cord and connect to the standard power outlet of your country.** Be sure to remain within the rated voltage of the power cord. Not doing so may result in fire or electric shock.

Power supply: 100-120/200-240 Vac 50/60Hz

## **To disconnect the power cord, grasp the plug firmly and pull.**

Tugging on the cord may damage and result in fire or electric shock.

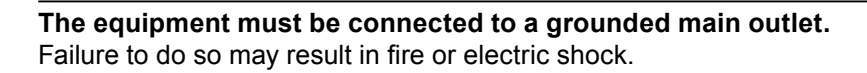

#### **Use the correct voltage.**

- The unit is designed for use with a specific voltage only. Connection to another voltage than specified in this User's Manual may cause fire, electric shock, or equipment damage.
- Do not overload your power circuit, as this may result in fire or electric shock.

#### **Handle the power cord with care.**

- Do not place the cord underneath the unit or other heavy objects.
- Do not pull on or tie the cord.

If the power cord becomes damaged, stop using it. Use of a damaged cord may result in fire or electric shock.

#### **Never touch the plug and power cord if it begins to thunder.** Touching them may result in electric shock.

#### **When attaching an arm stand, please refer to the user's manual of the arm stand and install the unit securely.**

Otherwise, the unit may become detached, resulting in injury and/or equipment damage. If the unit falls, please ask your local EIZO representative for advice. Do not continue using a damaged unit. Using a damaged unit may result in fire or electric shock. When reattaching the tilt stand, please use the same screws and tighten them securely.

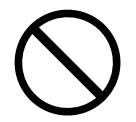

### **Handle the batteries for the remote control with care.**

Not doing so may result in battery explosion, liquid leakage, or burns.

- Do not disassemble, heat, short-circuit, or immerse the provided batteries in water.
- Install/change batteries in a correct way.
- When replacing batteries, use ones of the same type and model.
- When replacing batteries, replace all of them at the same time with new batteries of the same brand and type.
- Insert batteries with correct direction of the plus (+) and minus (-) sides.
- Do not use the battery with coating damaged.
- Dispose of your battery in a designated disposal area.

### **Do not touch a damaged LCD panel directly with bare hands.**

The liquid crystal that may leak from the panel is poisonous if it enters the eyes or mouth. If any part of the skin or body comes in direct contact with the panel, please wash thoroughly. If some physical symptoms result, please consult your doctor.

## **ACAUTION**

#### **Handle with care when carrying the unit.**

Disconnect the power cord and cables when moving the unit. Moving the unit with the cord attached is dangerous. It may result in injury.

#### **When carrying the unit, grasp and hold it firmly by the bottom as shown in the illustration on the right.**

Dropping the unit may result in injury or equipment damage.

#### **Do not block the ventilation slots on the cabinet.**

- Do not place any objects on the ventilation slots.
- Do not install the unit in a place with poor ventilation or inadequate space.
- Do not use the unit laid down or upside down.

Blocking the ventilation slots prevents proper airflow and may result in fire, electric shock, or equipment damage.

#### **Do not touch the plug with wet hands.**

Doing so may result in electrical shock.

### **Use an easily accessible power outlet.**

This will ensure that you can disconnect the power quickly in case of a problem.

### **Periodically clean the area around the plug.**

Dust, water, or oil on the plug may result in fire.

### **Unplug the unit before cleaning it.**

Cleaning the unit while it is plugged into a power outlet may result in electric shock.

**If you plan to leave the unit unused for an extended period, disconnect the power cord from the wall socket after turning off the power for safety and power conservation.**

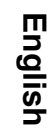

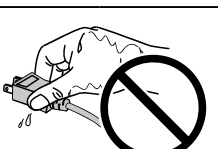

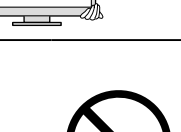

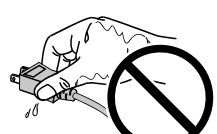

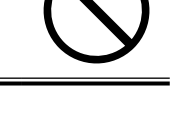

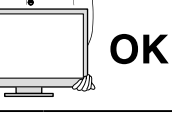

## **CONTENTS**

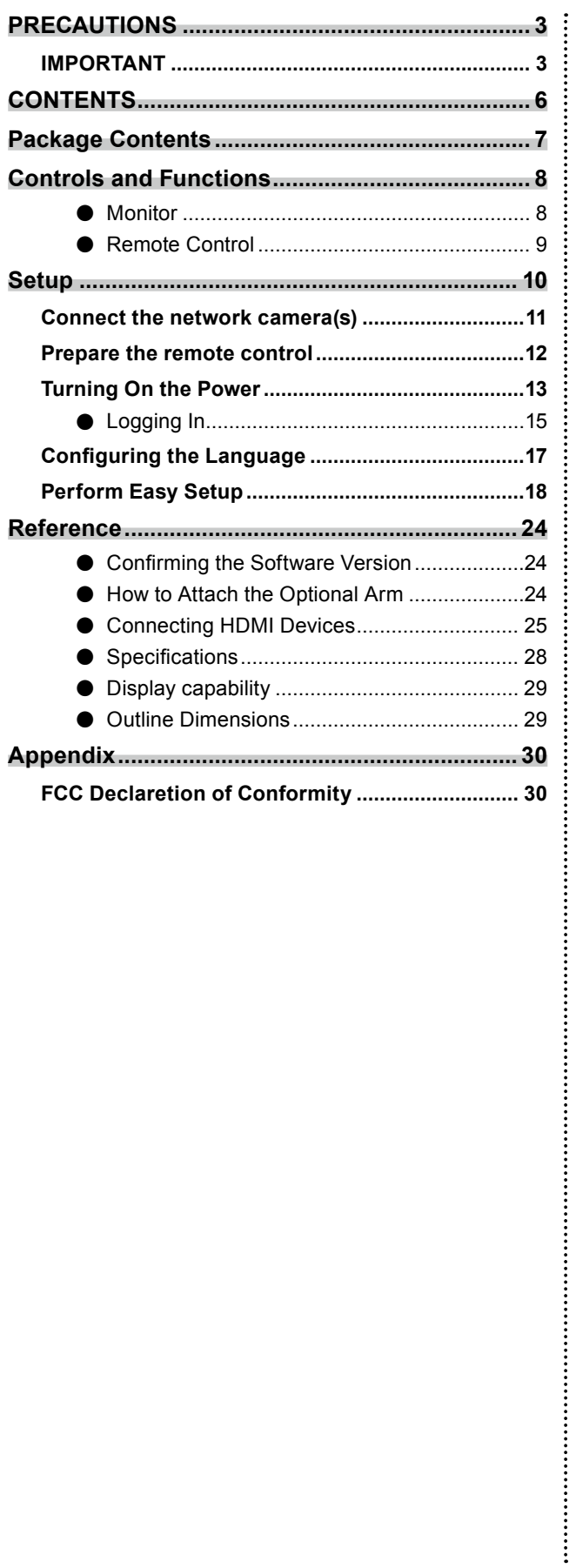

## <span id="page-6-0"></span>**Package Contents**

Check that all of the following parts are included. If any of these are missing or damaged, contact your dealer or local EIZO representative listed on the attached sheet.

- Monitor
- Power cord

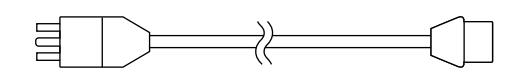

- HDMI cable (HH200HS)
- EII Ï d  $\Box$
- Remote control
- AA batteries (2 pcs)
- Setup Manual (this manual)
- EIZO User's Manual (CD-ROM)

**Note**

• Please keep the packaging box and materials for future movement or transport of the monitor.

## <span id="page-7-0"></span>**Controls and Functions**

## **●Monitor**

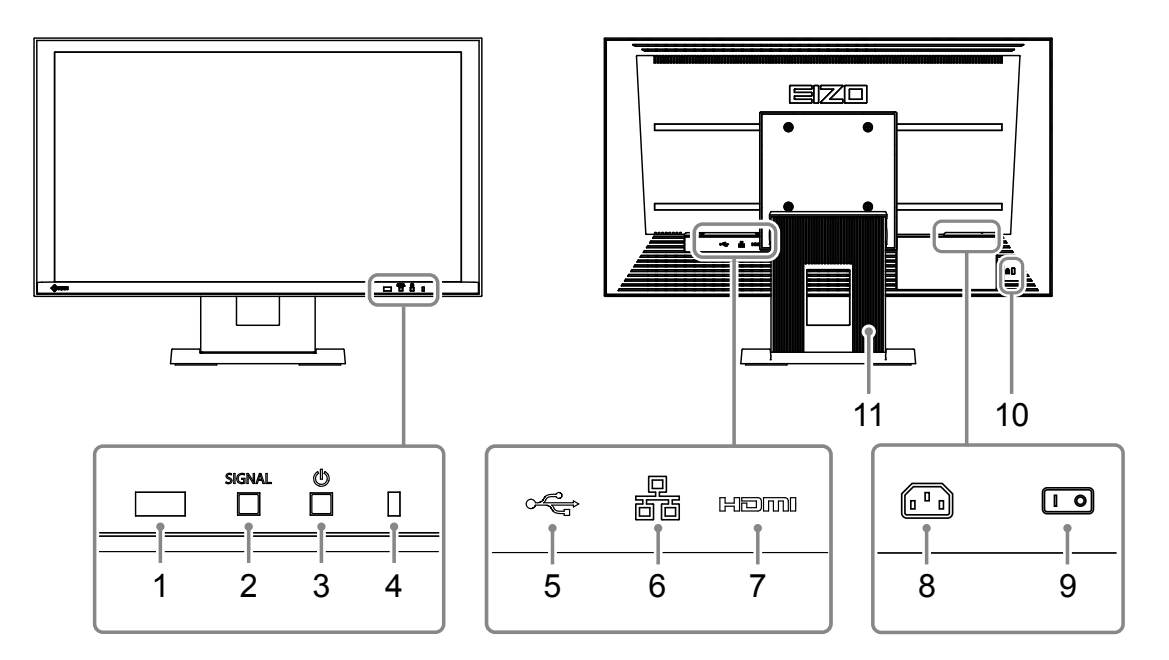

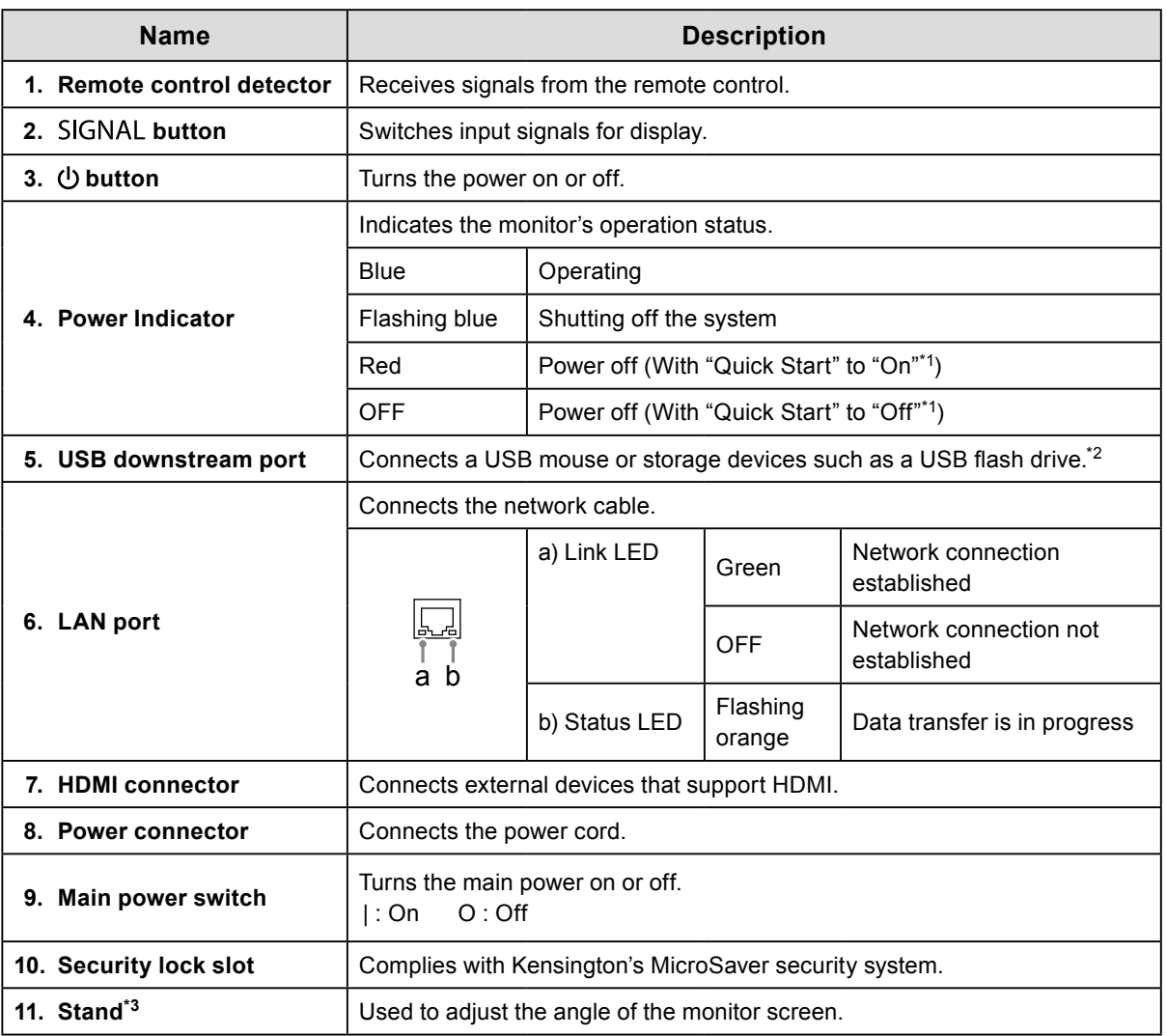

\*1 The power-off status can be set with "Quick Start". For details, refer to the Installation Manual.

\*2 Other USB devices (such as USB keyboards or USB hubs) cannot be connected.

\*3 An optional arm (or an optional stand) can be attached by removing the stand section. Refer to "How to Attach the Optional Arm" (page 24) for details on how to mount the arm.

## <span id="page-8-0"></span>**●Remote Control**

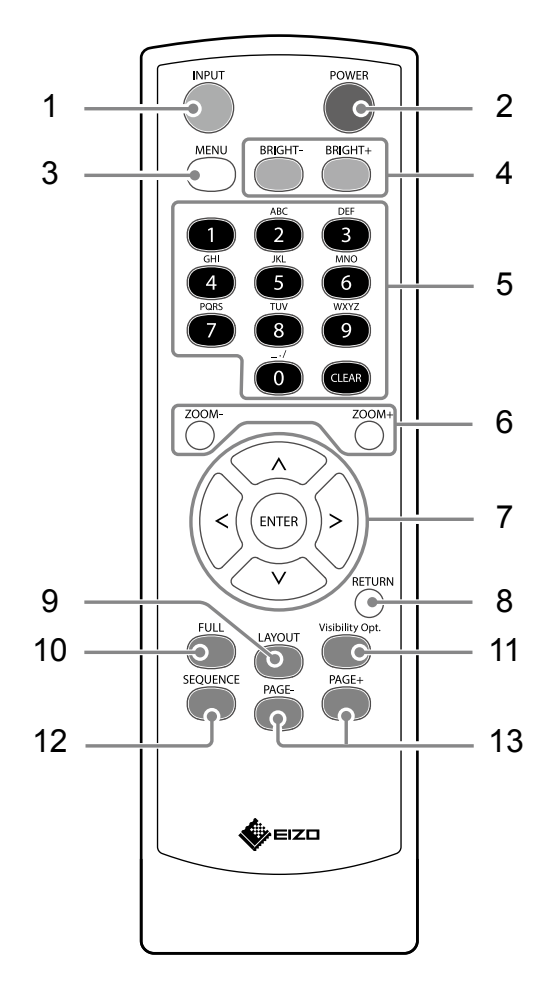

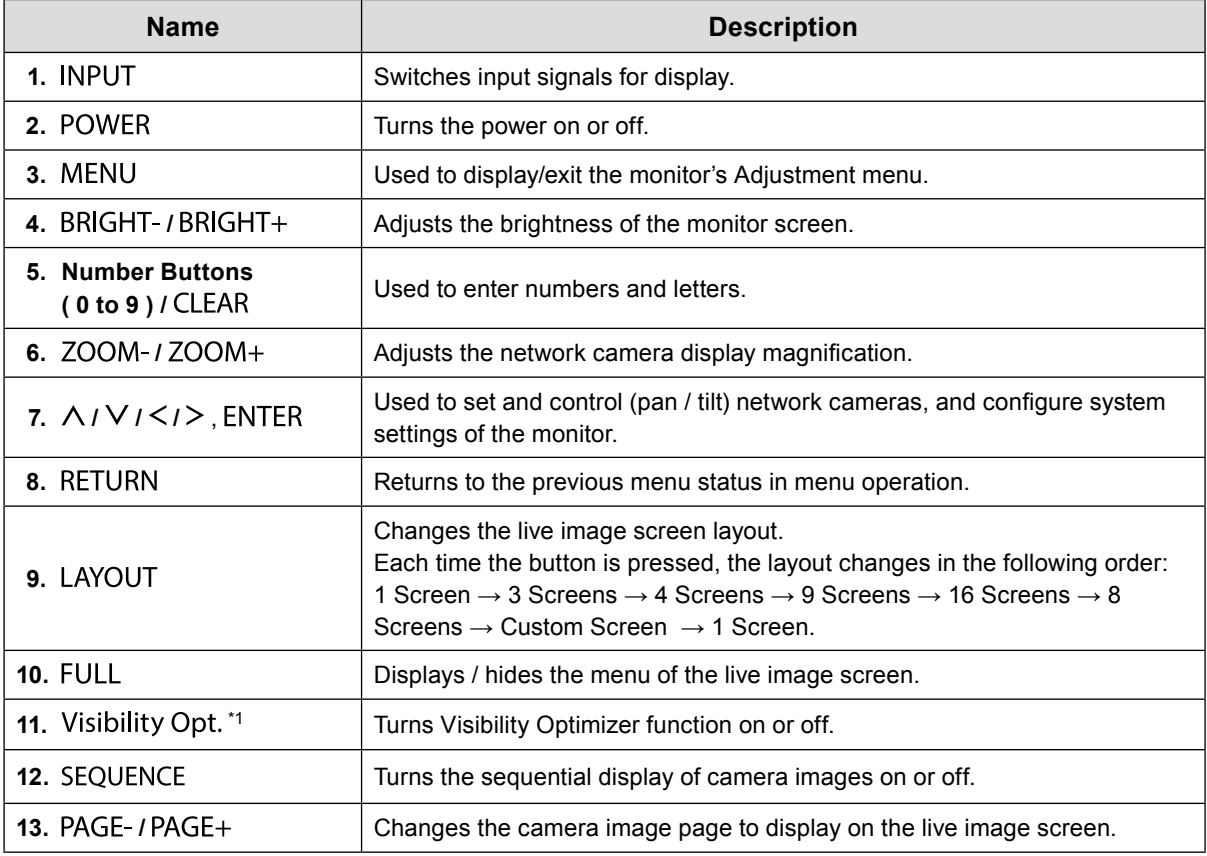

\*1 Some remote controls are labeled "Smart".

## <span id="page-9-0"></span>**Setup**

Sets up to displaying network camera images on the monitor.

You can operate and set the monitor by using either the remote control or a USB mouse. For details, refer to the corresponding pages.

## **Setup Flow**

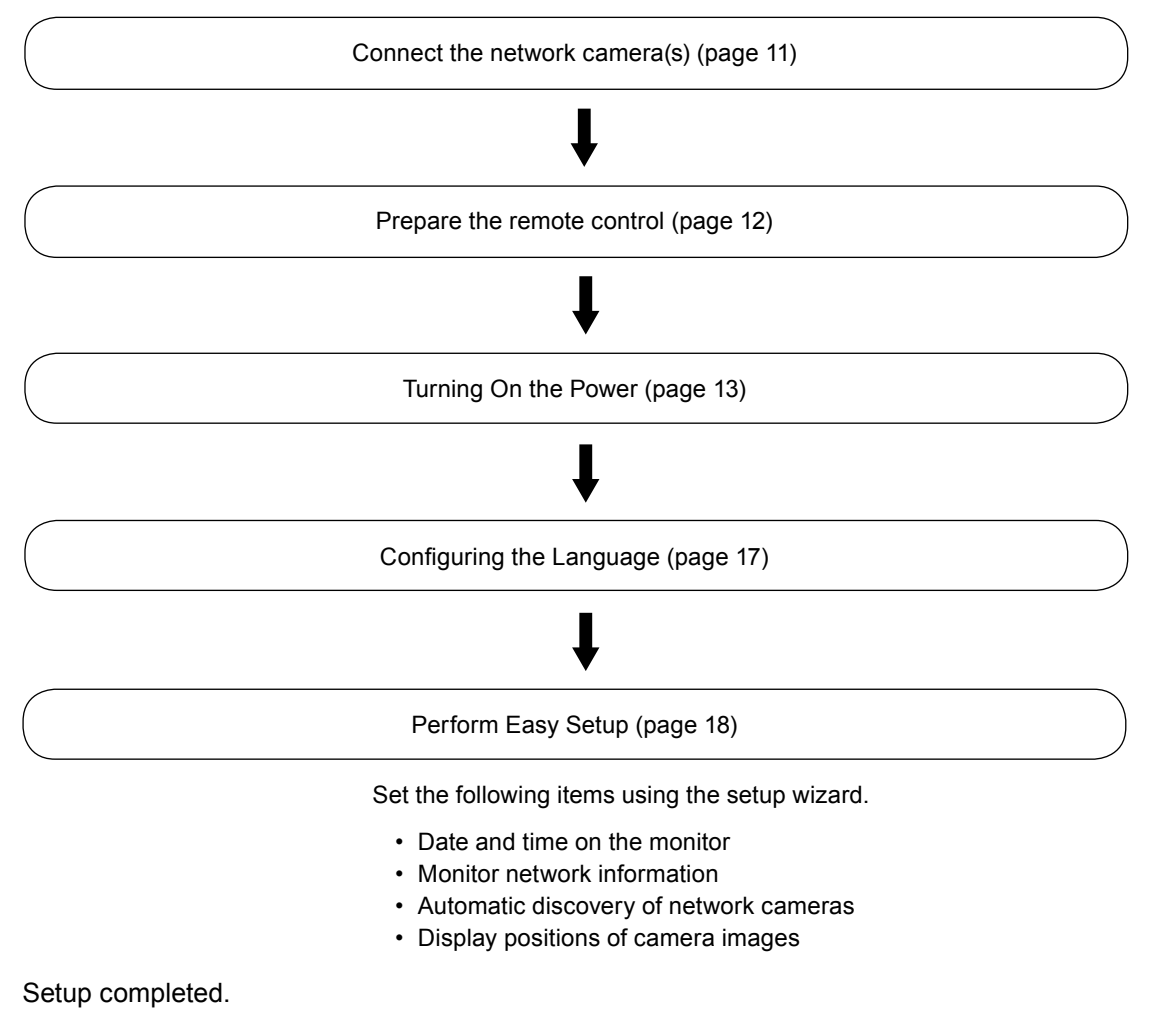

Images from the network camera(s) are displayed on the monitor.

#### **Attention**

- The language used in menus and messages displayed when the monitor is started differs according to the sales region.
- When using the Easy Setup function, only the network cameras installed in the same subnet as the monitor are detected. If a network camera is installed in a different subnet, the camera must be registered manually (For more information, refer to the Installation Manual ("Chapter2 Configuring from the Monitor Screen")).

**Note**

- When using a USB mouse to operate the menu
	- Connect the mouse to the USB downstream port at the back of the monitor.

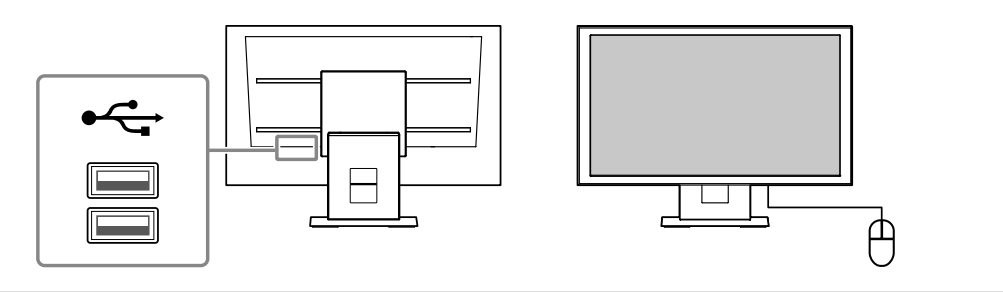

## <span id="page-10-0"></span>**Connect the network camera(s)**

Connect the network camera and the monitor according to the following procedure.

### **1. Connect the network camera to the monitor via the network hub.**

1. Connect the network cable (straight cable, Cat 5e or higher) to the monitor and the LAN port of the network hub.

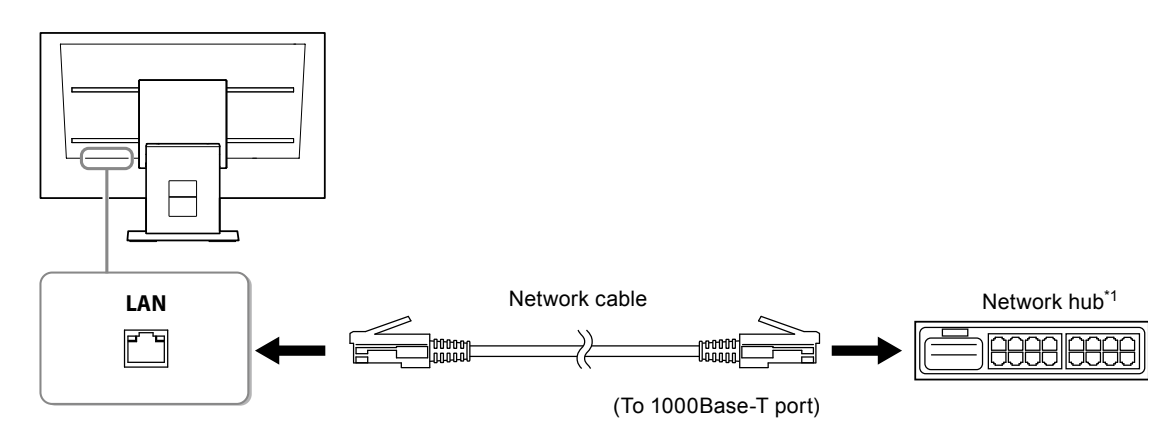

\*1 Use a hub compatible with 1000Base-T. For some network cameras, the hub must be compatible with the PoE function. Check the network camera's manual for information on the appropriate hub to use. 2. Connect the network camera to the network hub.

For connecting the network camera and the network hub, refer to the network camera's manual.

#### **Connection examples**

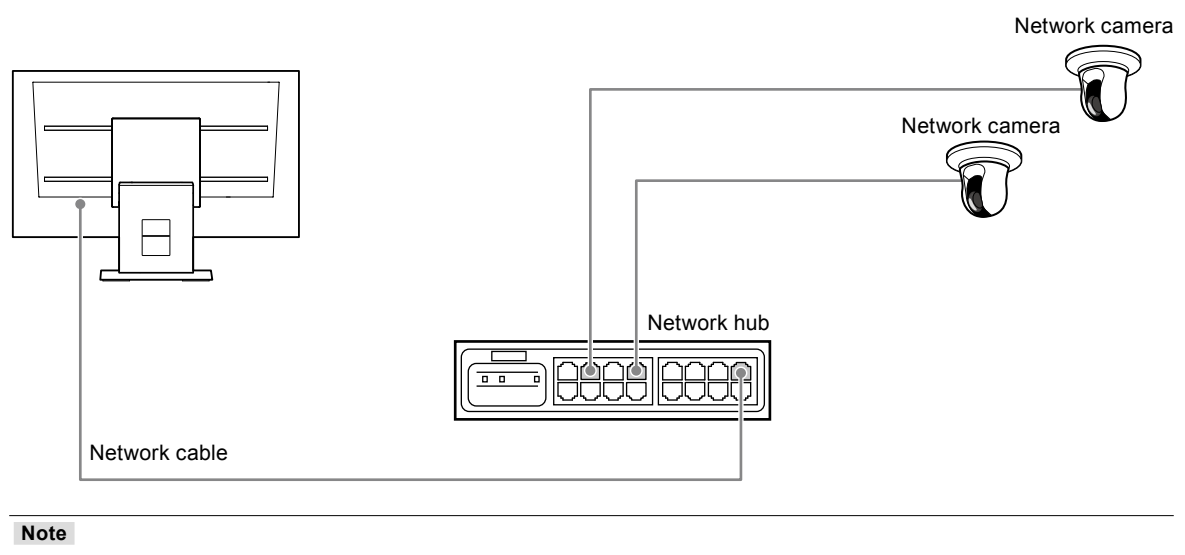

• A maximum of 16 network cameras can be connected.

#### **2.Plug the power cord into a power outlet and the power connector on the monitor.**

Plug the power cord fully into the monitor.

#### **Attention**

• Do not bundle cables when wiring.

## <span id="page-11-0"></span>**Prepare the remote control**

Insert batteries into the remote control. The remote control is used for operating and configuring this monitor.

**1. On the back of the remote control, press the knob to unlock, and remove the cover.**

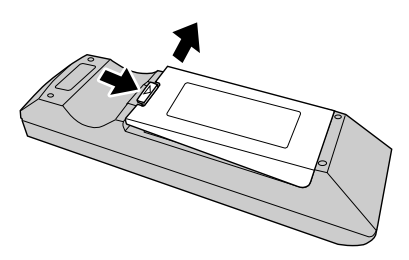

**2.Input AA batteries, and slide the cover back.**

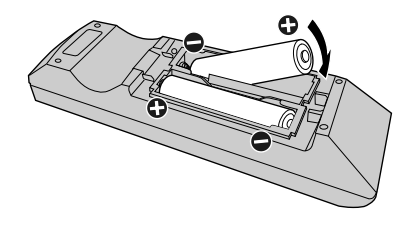

#### **Attention**

• Use the remote control within the range illustrated in the diagram below.

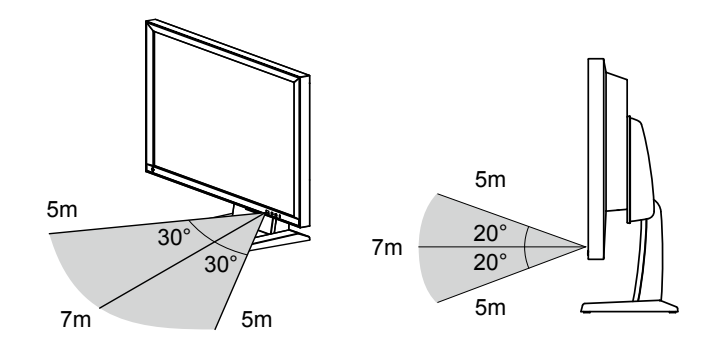

• When installing multiple monitors, leave sufficient space between each monitor so that only the intended monitor will be operated by the remote control. Otherwise, all monitors that receive the remote control signal will operate accordingly.

## <span id="page-12-0"></span>**1. Turn on the main power switch on the back of the monitor.**

The main power switch is turned on when factory default settings are configured.

### **2.** Press  $\bigcup$  on the front of the monitor or POWER on the remote control.

The power indicator lights up blue and the live image screen is displayed. For details on the live image screen, refer to the Instruction Manual.

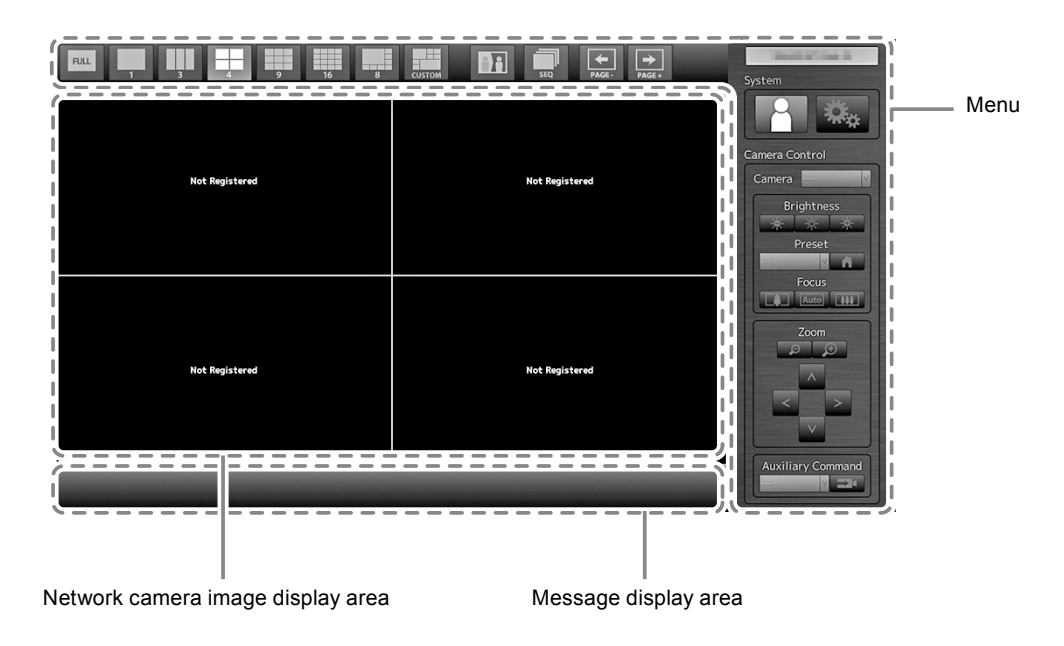

#### **Attention**

- By default, it takes approximately one minute for the live image screen to be displayed after the power is turned on (A rotating bar indicating startup is displayed). Do not turn off the monitor during startup.
- When the monitor is started up for the first time, a menu for operating the monitor and network cameras is displayed.
- When no network camera is registered, a "Not Registered" message is displayed at the network camera image display area.

**Note**

- The time required to display the live image screen can be reduced (Quick Start) by changing the power-off status. For details, refer to the Installation Manual.
- Press 'O on the front of the monitor or POWER on the remote control to turn off the power.

#### **Menu Operations**

Each menu is operated using the remote control or a USB mouse.

If the menu is not displayed, press FULL on the remote control, or click the screen with the USB mouse to display the menu.

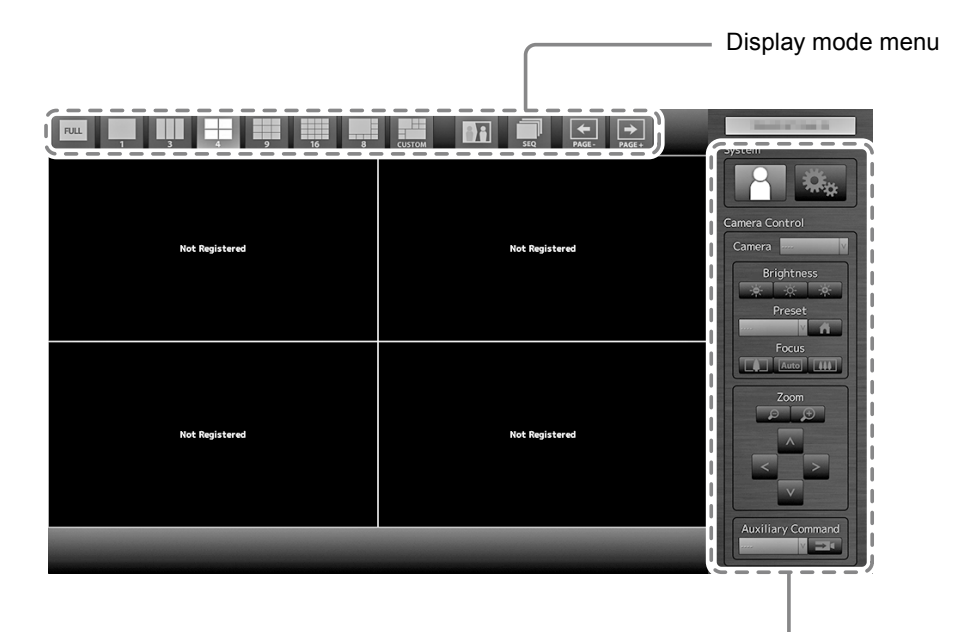

System setup menu / Camera control menu

#### **Display mode menu**

Camera images displayed on the live screen can be operated.

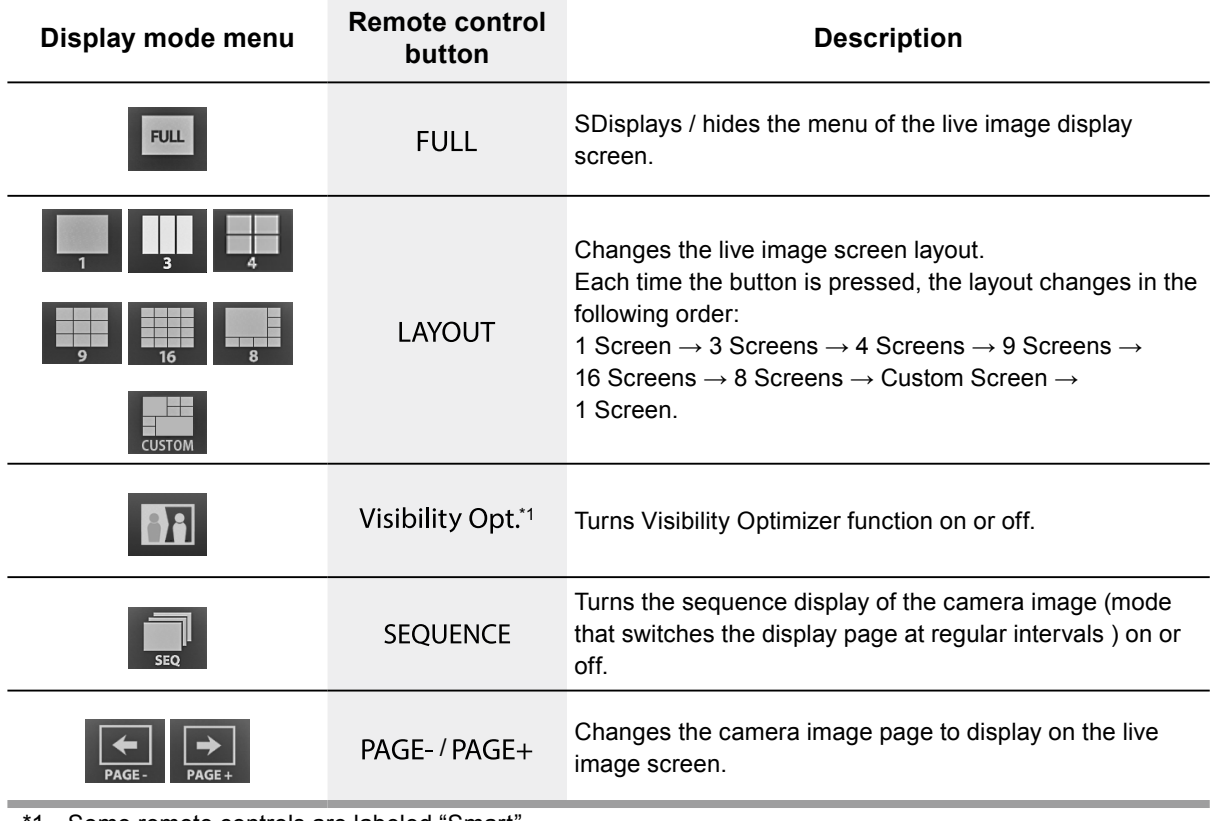

\*1 Some remote controls are labeled "Smart".

#### <span id="page-14-0"></span>**System setup menu / Camera control menu**

The system settings menu is used for logging into and configuring the system. The camera control menu controls network cameras from the monitor in the camera operation menu.

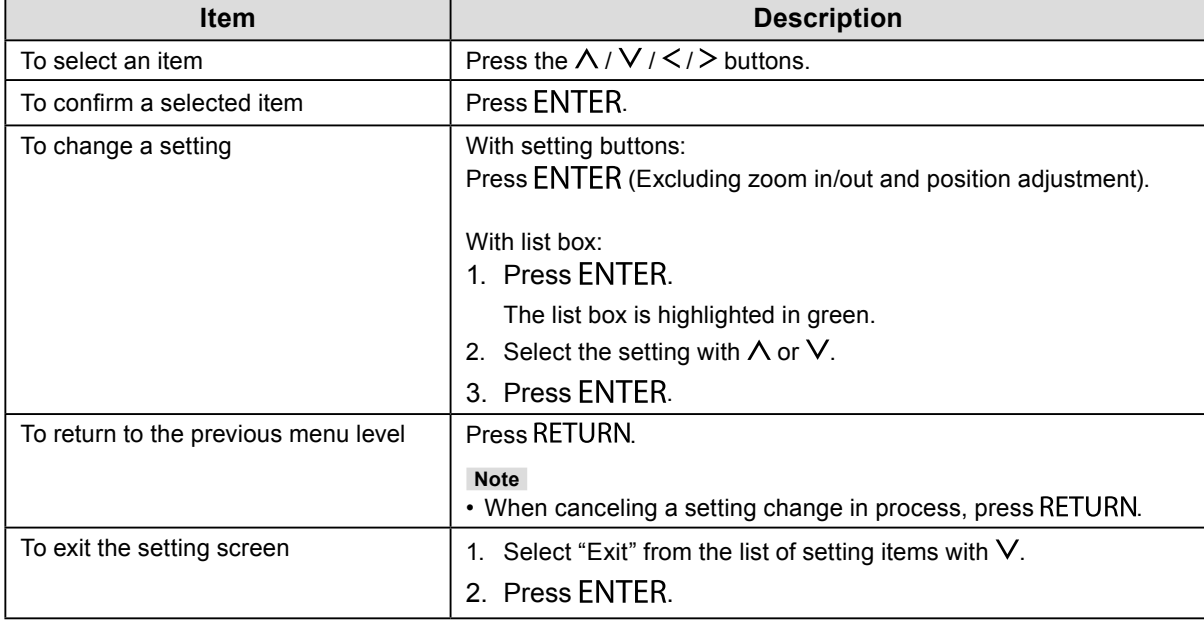

## **●Logging In**

## **1. Check that**  (Login) is selected and press ENTER.

The login screen is displayed.

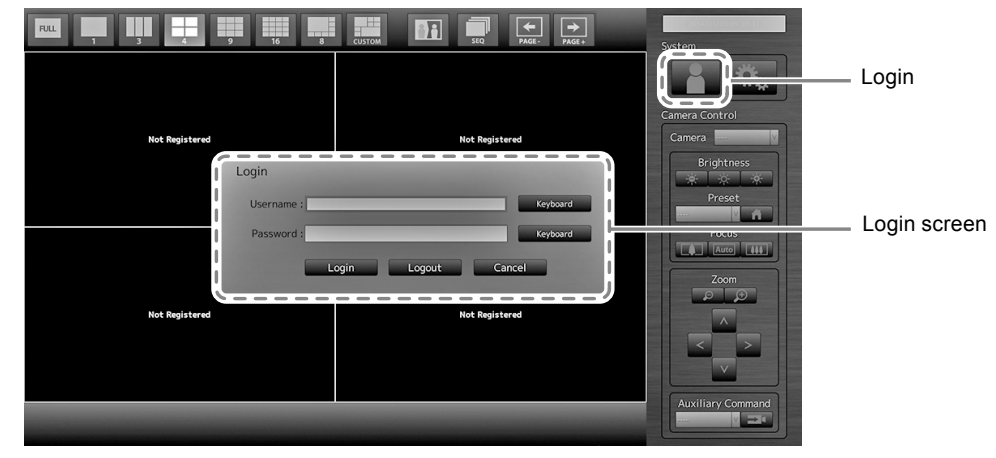

**Note**

• The currently selected item is lit up in green.

## **2.Enter the "Username" and the "Password".**

- 1. Select a text field and press ENTER. The text field is highlighted in green.
- 2. Enter the username or password shown below and then press ENTER. Username: "admin" Password: "admin"

#### **Note**

• The above username and password are default settings.

#### **Entering characters**

#### 1. Press ENTER.

The text field is highlighted in green.

2. Press the number buttons ( 0 to 9 ).

Press a button consecutively to change over to the character next in order. For the order of character entry, refer to the table shown below.

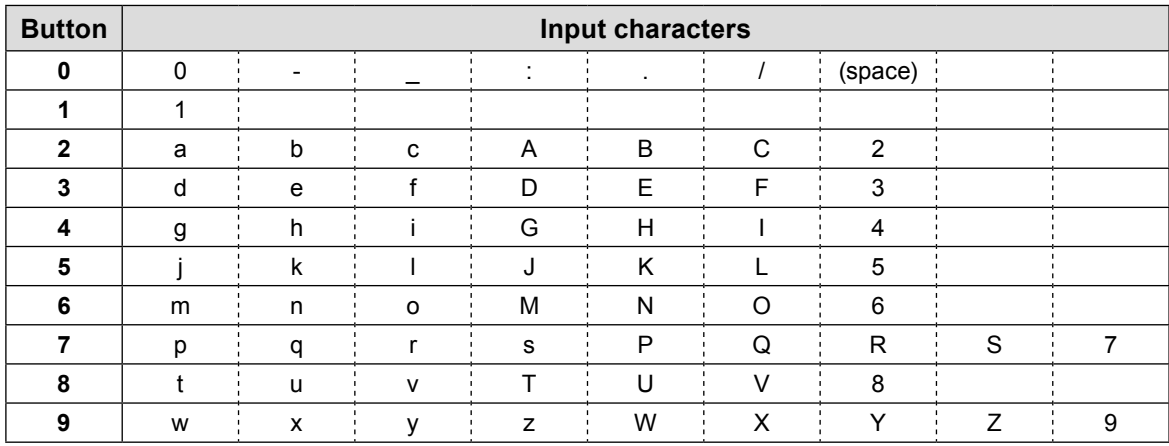

To enter a new character, press  $\geq$ .

To delete a character, press CLEAR.

#### 3. Press ENTER.

#### **Note**

- Entering network addresses
	- Network address text fields are separated by [.] (a period mark).
	- When a three-digit number is entered, the cursor automatically moves to the next entry position.
	- When entering a two-digit or one-digit number, press  $\geq$  to move to the next entry position.
- When using a USB mouse:
	- When you enter a period ".", the cursor moves to the next entry position.
	- To enter characters, click "Keyboard" on the character entry screen. Then click the keys on the displayed keyboard to enter characters.

#### **Attention**

• The remote control cannot be used to select the character entry screen keyboard.

## **3. Select "Login" and press ENTER.**

The screen returns to the live image screen and  $\mathbb{X}_n$  (Setup) becomes available.

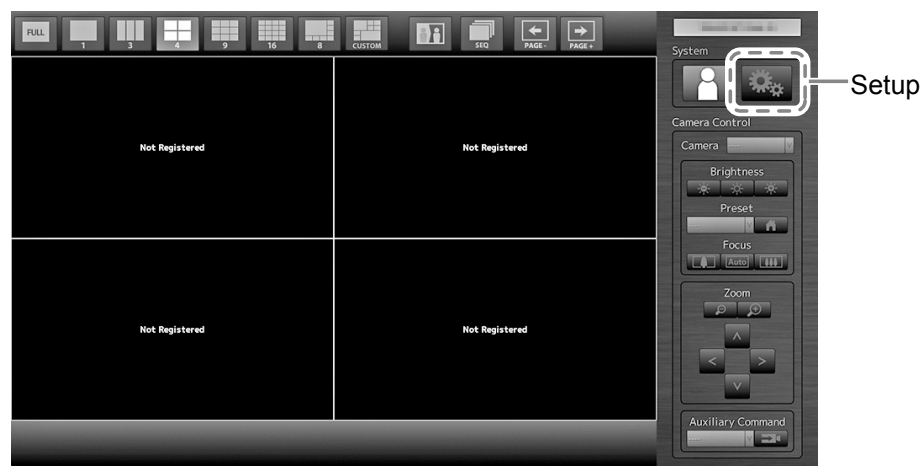

## <span id="page-16-0"></span>**Configuring the Language**

Set the display language for the live screen menu and the setting screen from the setting menu.

**1.** Select  $\ddot{\bullet}$  (Setup) and press ENTER.

The setup screen is displayed.

- **2.** Check that "System" is selected and press ENTER.
- **3. Select "Other" and press ENTER.**

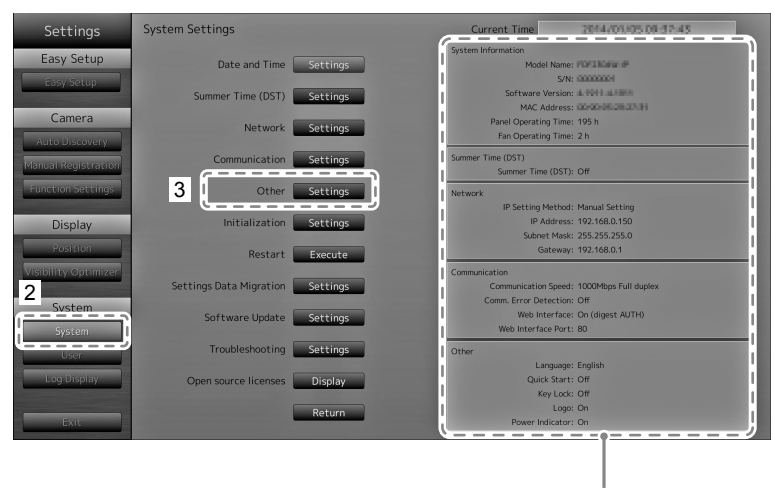

Displays current settings.

## 4. Select "Language" and press ENTER.

Select the list box and press ENTER. Select a language using  $\wedge$  or  $\vee$  the press ENTER.

```
Attention
```
• If "Polski" is selected for HDMI signal input, the display language is set to English.

## **5. Select "Apply" and press ENTER.**

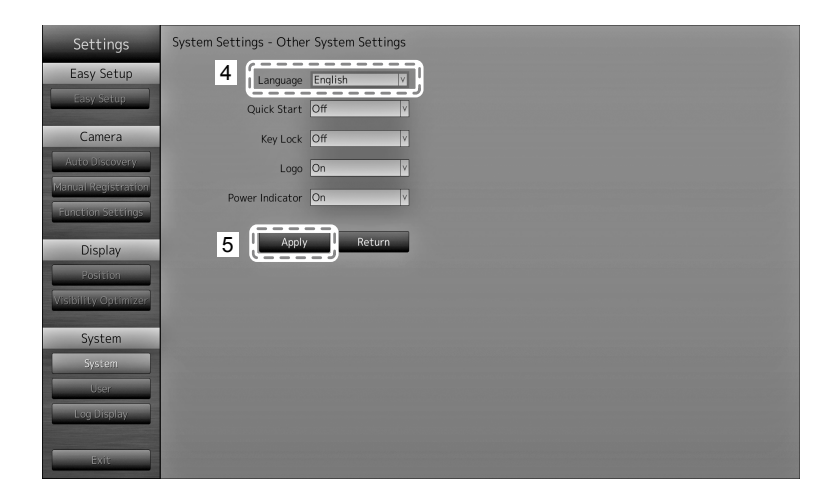

The setting complete screen is displayed. Select "OK" and press ENTER.

## **6.** press RETURN.

## <span id="page-17-0"></span>**Perform Easy Setup**

Necessary settings for displaying network camera images on the monitor.

### **1. Start up the network camera(s).**

For network camera setup, refer to the network camera's manual.

#### **Attention**

• Connect cameras other Panasonic or AXIS network cameras using ONVIF. Check if ONVIF is enabled in the settings of the camera.

. . . . . . . . . . .

### **2.** Check that "Easy Setup" is selected and press ENTER.

**3. Check that "Start" is selected and press ENTER.** 

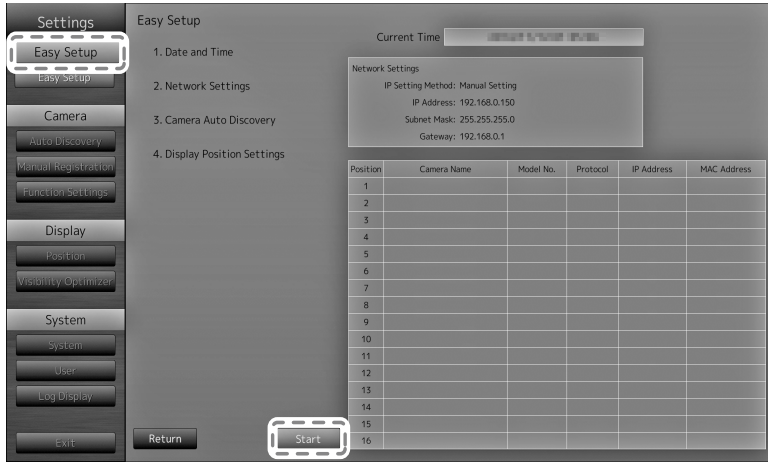

The Easy Setup wizard starts and the date/time setup screen is displayed.

### **4. Set the date and time on the monitor.**

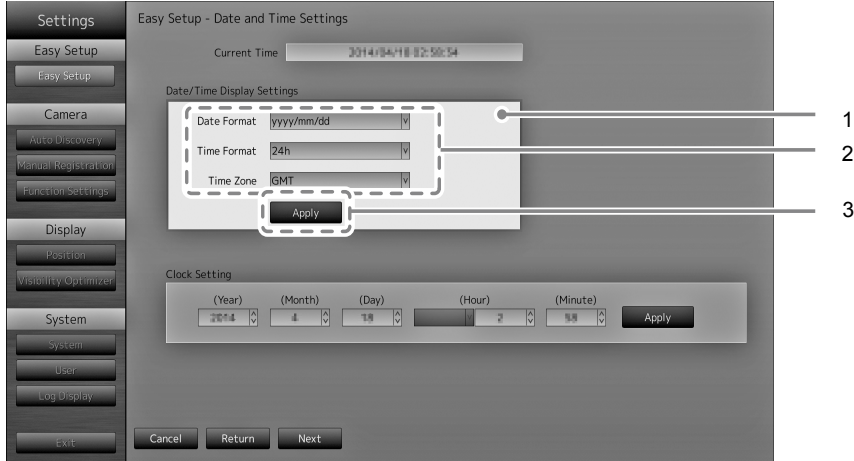

- 1. Select "Date/Time Display Settings" and press ENTER.
- 2. Set the "Date Format", "Time Format" and "Time Zone". Select the list box of an item and press ENTER. Select a setting with  $\Lambda$  or  $V$  and press ENTER.
- 3. After completing the setting, select "Apply" and press ENTER. The setting complete screen is displayed. Press ENTER to select "OK".
- 4. Press RETURN.

5. Select "Clock Setting" using  $\wedge$  or  $\vee$  , then press ENTER.

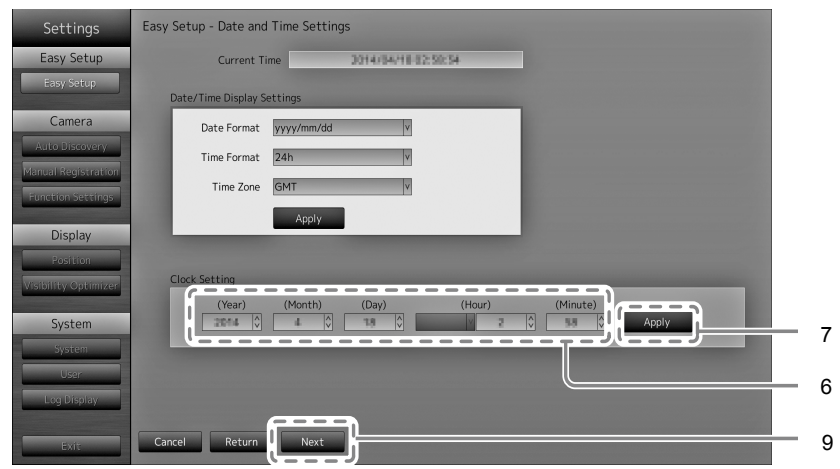

- 6. Set the "Year", "Month", "Day", "Hour",and "Minute". Select the list box of an item and press ENTER. Select a setting with  $\bigwedge$  or  $\bigvee$  and press ENTER.
- 7. After completing the setting, select "Apply" and press ENTER. The setting complete screen is displayed. Press ENTER to select "OK".
- 8. Press RETURN.
- 9. Select "Next" and press ENTER. The network settings screen is displayed.

### **5. Set monitor network information.**

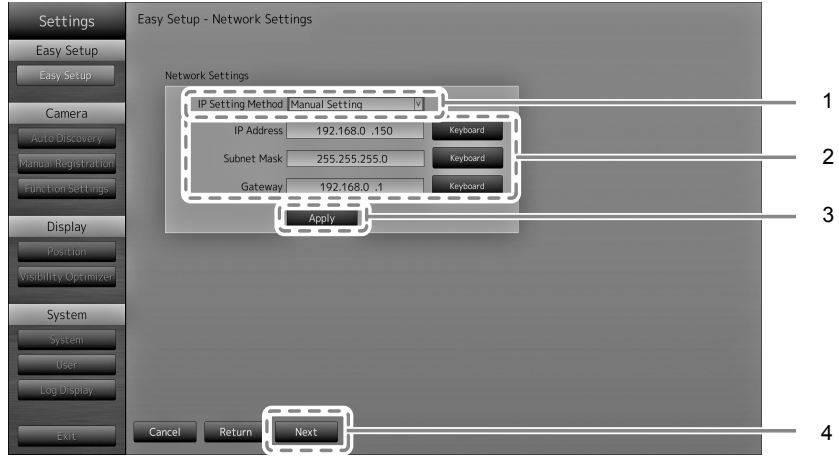

1. Check that "IP Setting Method" is selected and press ENTER.

Select a setting with  $\bigwedge$  or  $\bigvee$  and press ENTER.

- If you selected "Manual Setting", proceed to step 2.
- If you selected "DHCP", proceed to step 3.
- 2. Set the "IP Address", "Subnet Mask" and "Gateway". Select the list box of an item and press ENTER. Input the respective values. For details on the data entry method, refer to "Entering characters" (page 16).

#### **Attention**

<sup>•</sup> If your network environment does not include a gateway, you do not need to set the "Gateway" address. Use the default setting as is, or set as "0.0.0.0".

- 3. After completing the setting, select "Apply" and press ENTER. The setting complete screen is displayed. Press ENTER to select "OK".
- 4. Select "Next" and press ENTER. The network camera automatic discovery screen is displayed.

#### **6. Automatically discover network cameras.**

- 1. Select "Camera Discovery", then press ENTER.
- 2. Select the camera type using  $\wedge$  or  $\vee$ , then press ENTER.

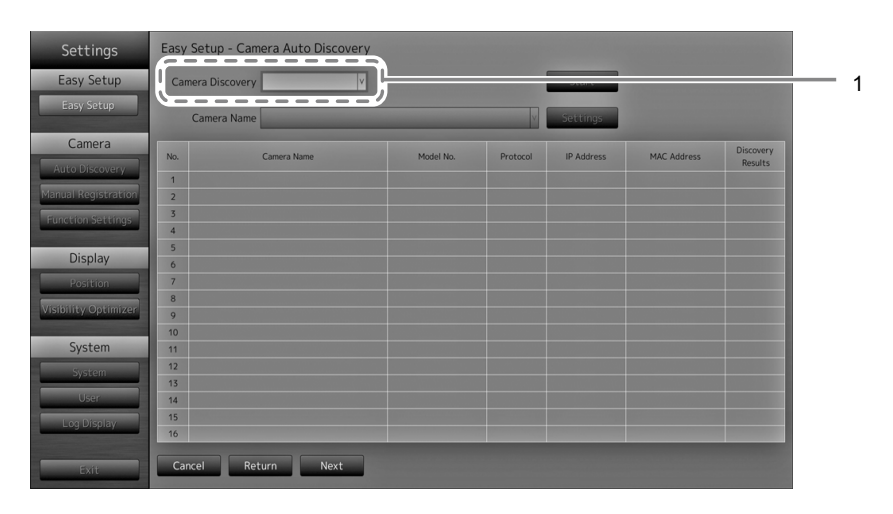

3. Check that "Start" is selected and press ENTER. The camera user authentication screen is displayed.

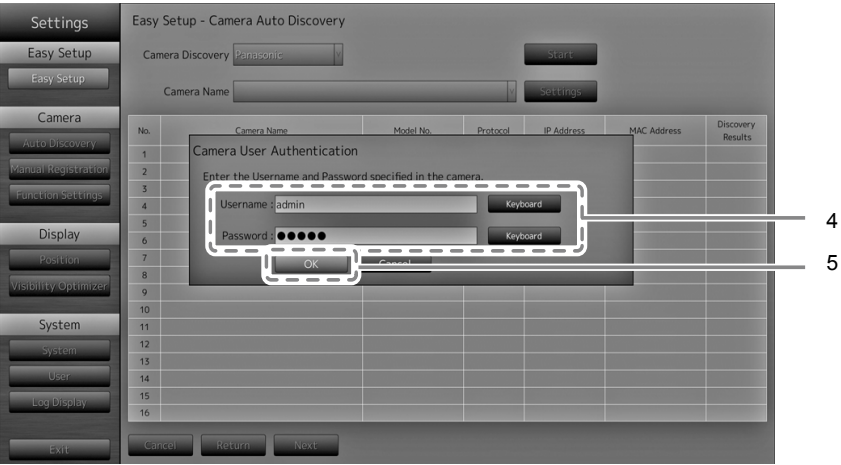

4. Enter the "Username" and "Password" of the user who has administrator's rights, specified in the network camera.

The following values are entered as the default settings. Change the settings if necessary. Please contact your administrator for the username and password.

- Username: "admin"
- Password: "12345"

5. Select "OK" and press ENTER.

Automatic discovery is started and a "Searching" message is displayed. Information on discovered network cameras are displayed.

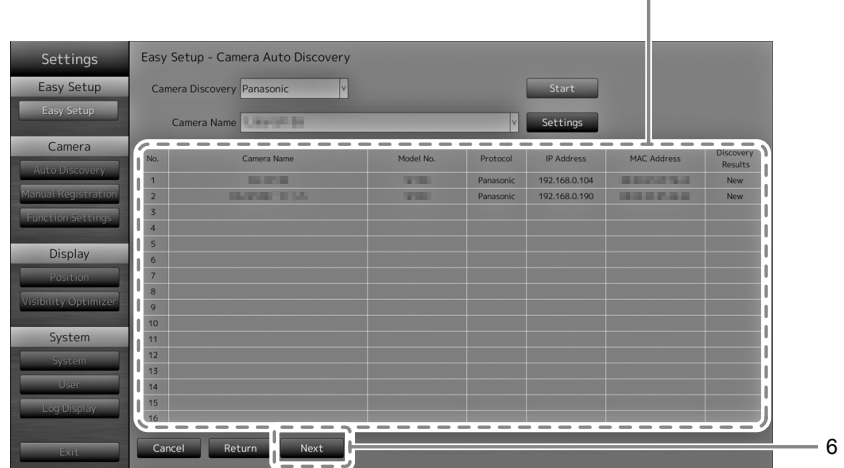

The network camera discovery results are displayed.

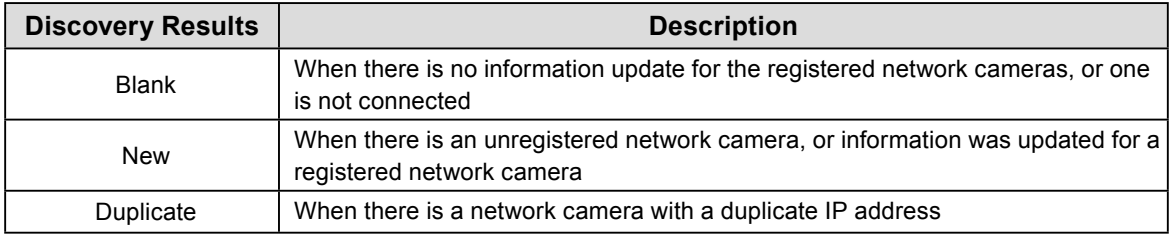

#### 6. After the search is completed, select "Next" and press ENTER.

The network camera display position settings screen is displayed.

#### **Note**

- The displayed camera name is the name set on the camera side. If cameras have identical names, they are automatically numbered (e.g. camera\_1).
- When network cameras are not automatically detected, see "Chapter 4 Troubleshooting" in the Installation Manual.
- When using an AXIS network camera
	- When executing automatic detection with an incorrect user name or password, "------" is displayed for the model name.
- When a detected IP address is a duplicate of a registered network camera, but the username and password are correct, 'Model Name – MAC Address' is displayed, and '------' is displayed for the model name.

## **7. Set the positions for displaying the network camera images.**

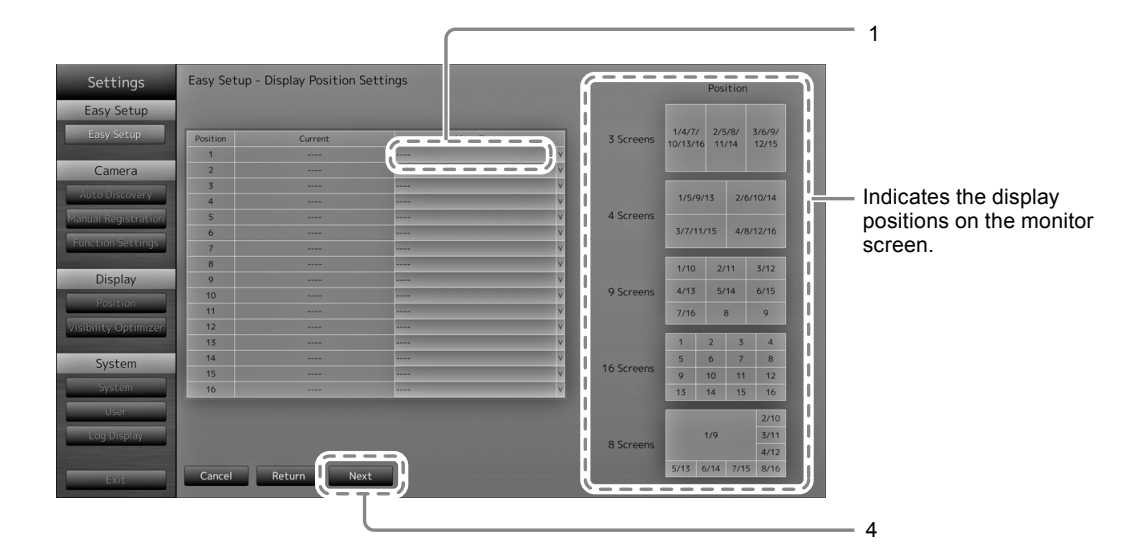

1. Press ENTER.

The "After Change" list box is selected.

- 2. Set a network camera to a position for displaying images. Select the list box of a display position you wish to set and press ENTER. Select a network camera with  $\Lambda$  or  $V$  and press ENTER.
- 3. After completing the setting, press RETURN.
- 4. Select "Next" and press ENTER.

#### **Attention**

• All cameras discovered at step 6 must be set. A network camera can only be set for one display position. When there are incorrect settings, "Next" cannot be selected.

### **8. Finish Easy Setup.**

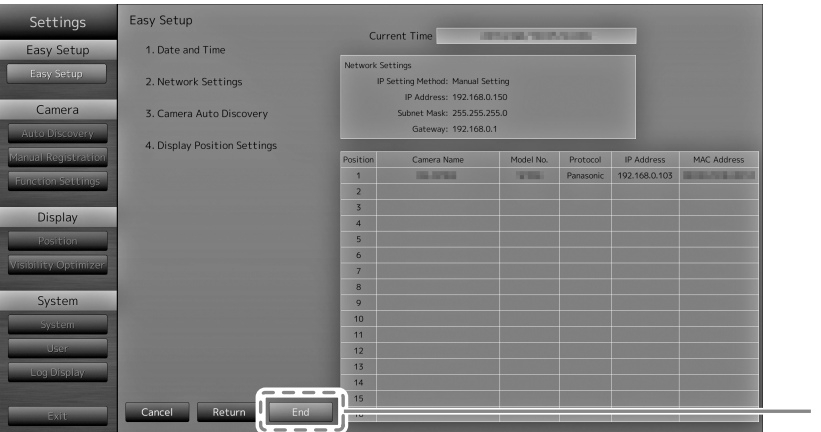

1

1. Check that "End" is selected and press ENTER.

The setting complete screen is displayed. Press ENTER to select "OK".

Easy Setup is completed.

## **9. Close the setup screen.**

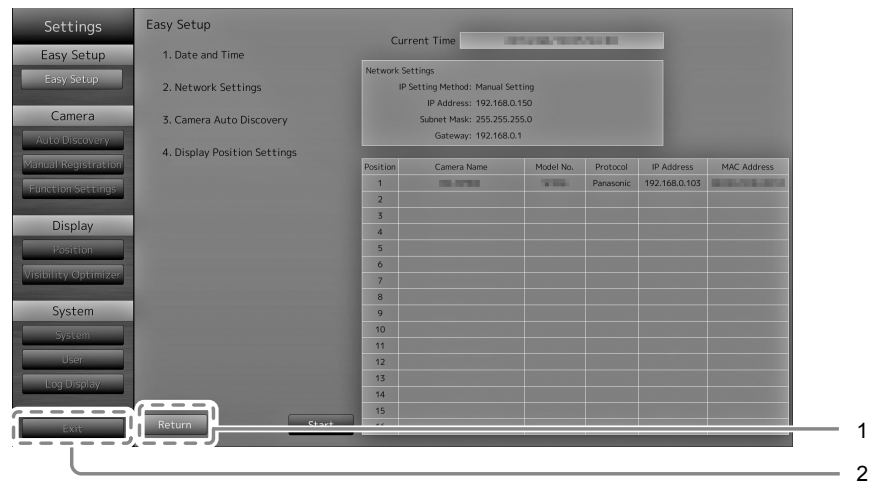

- 1. Select "Return" and press ENTER.
- 2. Select "Exit" and press ENTER.

The screen returns to the live image screen.

Check that images from the network camera(s) are displayed on the monitor.

#### (Example)

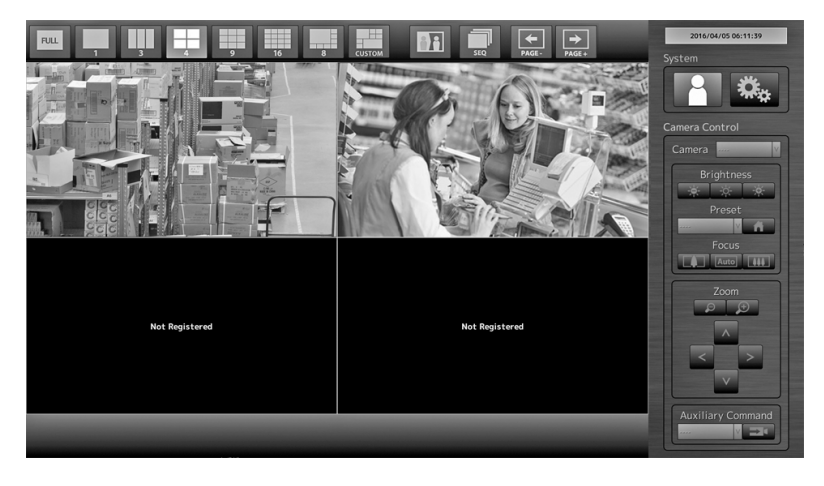

## <span id="page-23-0"></span>**Reference**

## **●Confirming the Software Version**

1. Check that "System" is selected and press ENTER. The current software version is displayed in the system information.

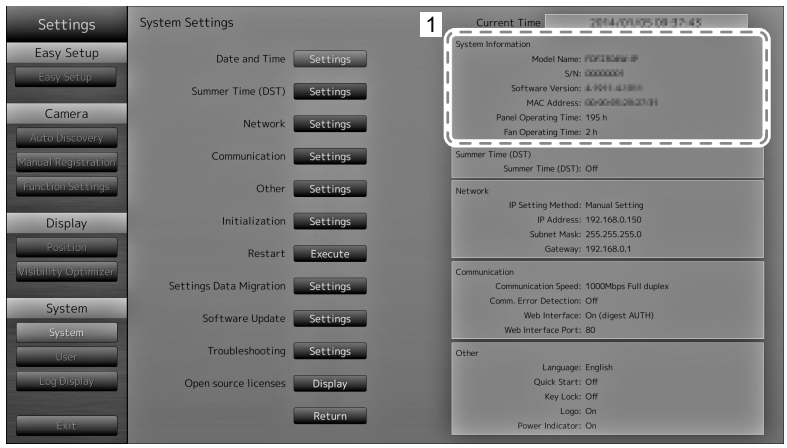

## **●How to Attach the Optional Arm**

An optional arm (or an optional stand) can be attached by removing the stand section. Please refer to our web site ([http://www.eizoglobal.com\)](http://www.eizoglobal.com) for the corresponding optional arm (or optional stand).

#### **Attention**

- When attaching an arm or stand, follow the instructions of their user's manual.
- When using another manufacturer's arm or stand, confirm the following in advance and select one conforming to the VESA standard. Use the screws securing the unit and the stand.
	- Clearance between the screw holes: 100 mm × 100 mm
	- Thickness of plate: 2.6 mm
- Strong enough to support weight of the monitor unit (except the stand) and attachments such as cables.
- When using an arm or stand, attach it to meet the following tilt angles of the monitor.
- Up 45 $^{\circ}$ , down 45 $^{\circ}$
- Do not turn the monitor in the vertical direction.
- Connect the cables after attaching an arm or stand.
- The monitor and arm or stand are heavy. Dropping them may result in injury or equipment damage.
- Periodically check the tightening of screws. If screws are loose, the monitor may detach and cause injury or equipment damage.

## <span id="page-24-0"></span>**1. Lay the LCD monitor on a soft cloth spread over on a stable surface with the LCD panel surface facing down.**

## **2. Remove the stand.**

Prepare a screwdriver. Loosen the screws (four) securing the unit and the stand with the screwdriver.

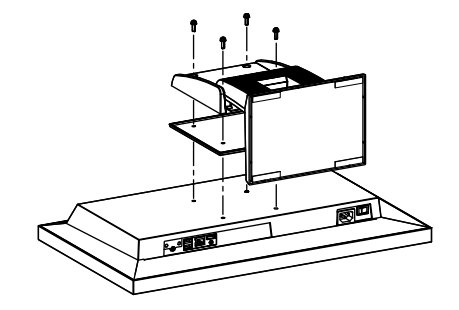

## **3. Attach the arm or stand to the monitor.**

Secure the monitor to the arm or stand using the screws specified in the user's manual of the arm or stand.

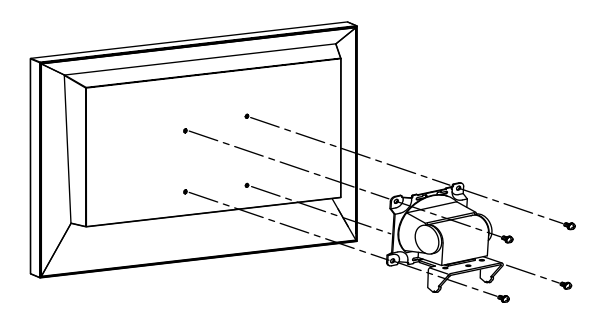

## **●Connecting HDMI Devices**

Connect an HDMI device to this product to switch over the network camera display to the HDMI device.

#### **Connection examples**

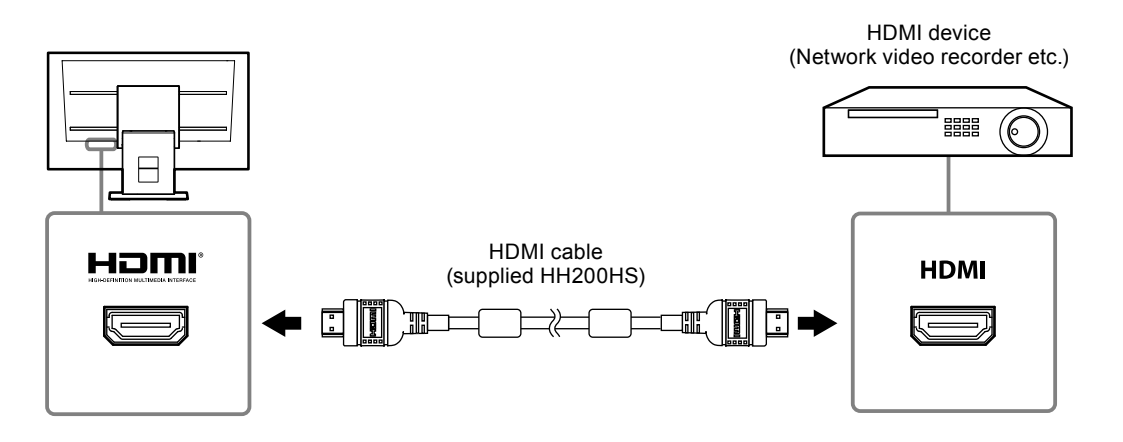

## **Compatible Resolutions / Formats**

The monitor supports the following resolutions and signal format.

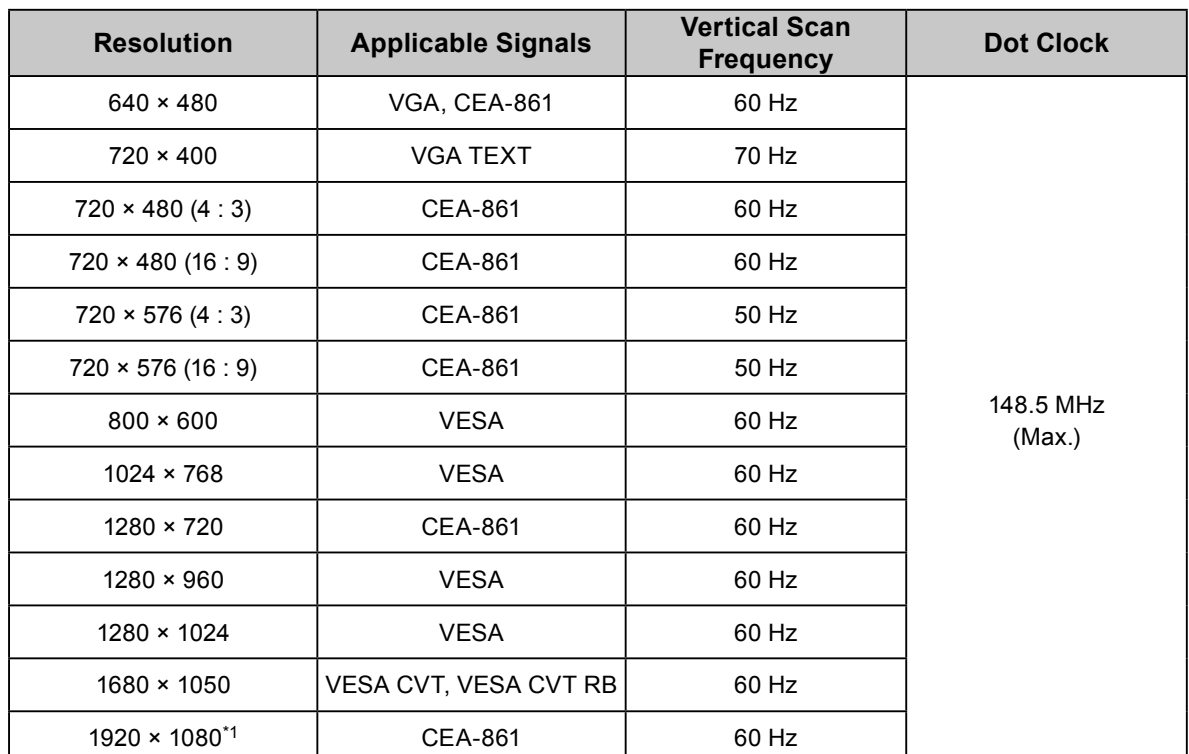

#### **PC Signal**

\*1 Recommended resolution

#### **Video Signal**

- 480p / 720p / 1080p: 60 Hz
- 576p / 720p / 1080p: 50Hz

# **English**

## **To switch among input signals**

Press INPUT on the remote control to change over the input signal.

When the signal is switched, the active input port name appears at the top right corner of the screen.

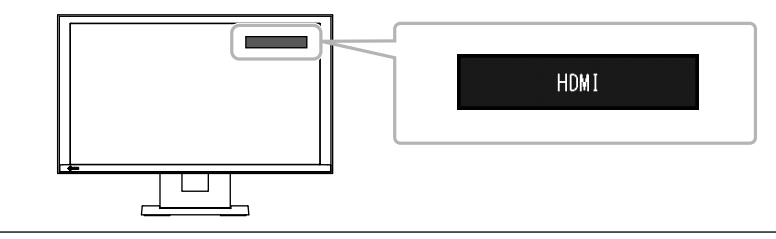

#### **Note**

• SIGNAL on the monitor also can change the input.

#### **Adjusting screen brightness**

Adjust the brightness of the monitor screen by changing the brightness of the backlight (light source at the back of the LCD panel).

#### **Adjustable range**

0 to 100

#### **Procedure**

1. Press BRIGHT- or BRIGHT+ on the remote control. The brightness adjustment menu is displayed.

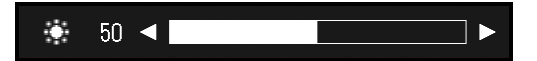

2. Set the brightness with BRIGHT- or BRIGHT+. The menu disappears automatically after approximately five seconds.

#### **Specifying color space**

The color space of the input signal can be specified. Change the settings when colors are not displayed accurately.

#### **Attention**

• "Auto" cannot be selected during PC signal input.

#### **Adjustable range**

Auto, YUV 4:2:2, YUV 4:4:4, RGB Full Range, RGB Limited Range

#### **Procedure**

1. Press MENU on the remote control.

The Adjustment menu is displayed.

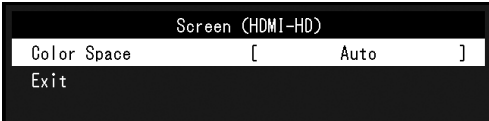

- 2. Select "Color Space" with  $\wedge$  or  $\vee$  and press ENTER.
- 3. Use  $\wedge$  or  $\vee$  for adjustment.

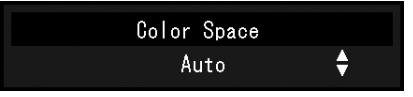

- 4. Press ENTER.
- 5. Press MENU to exit the Adjustment menu.

## <span id="page-27-0"></span>**●Specifications**

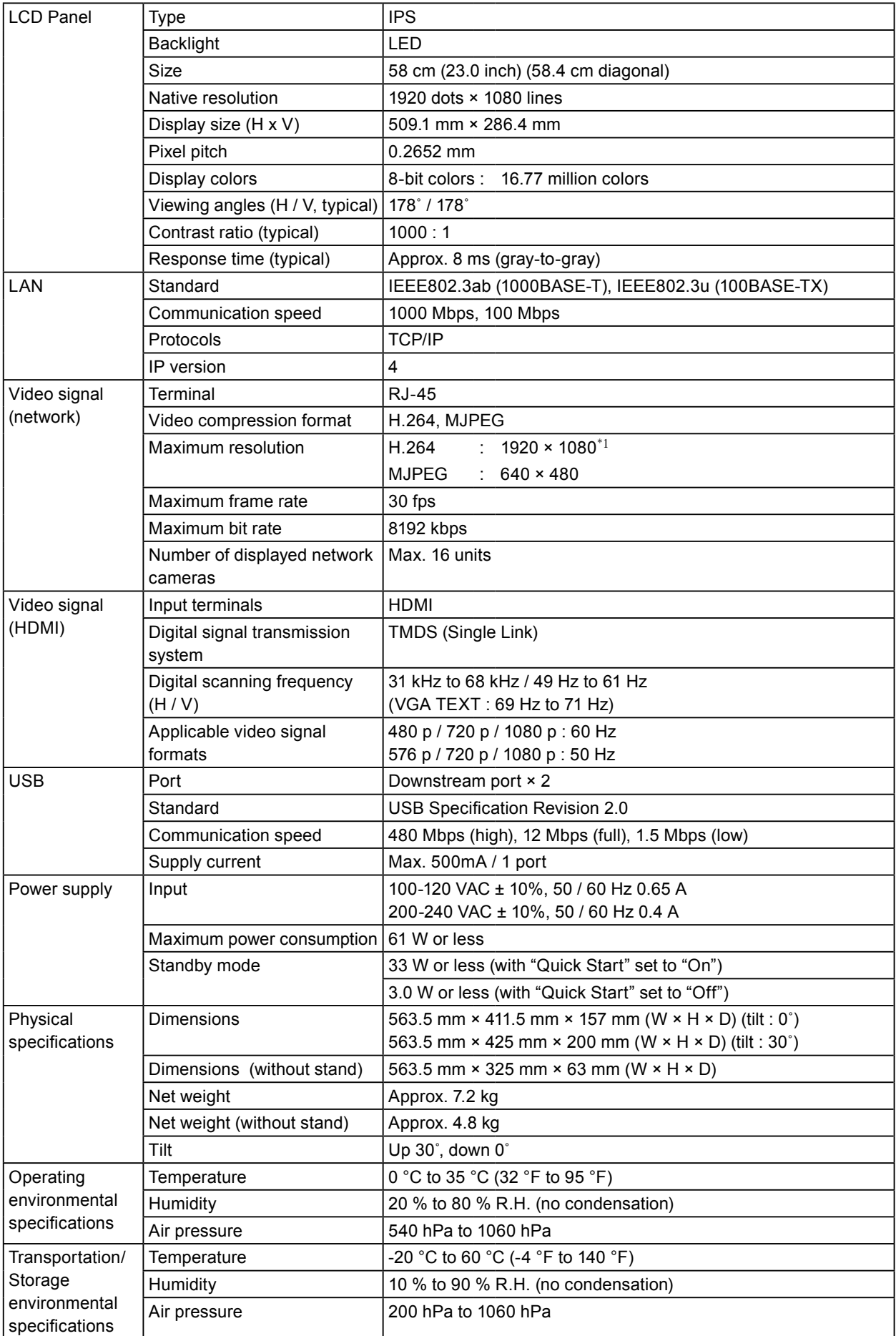

\*1 Images are not displayed when the maximum resolution is exceeded. Reduce the resolution and / or the bit rate set for the network camera.

## <span id="page-28-0"></span>**●Display capability**

The table below shows the display capability of this product

**H.264 (when the "Bit rate" is set at "4096kbps")**

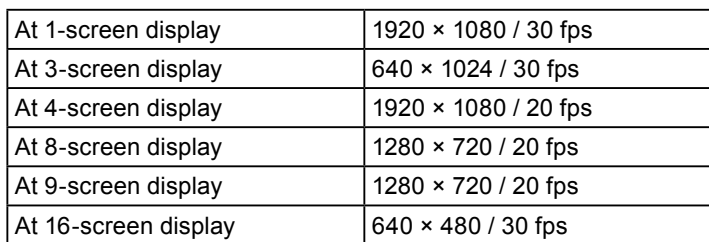

#### **MJPEG**

640 x 480 / 30 fps

#### **Attention**

• The above values are provided for reference purposes. Images are not displayed properly when display capability is exceeded because of network camera settings, network installation environment or other reasons. When images are not displayed properly, reduce the network camera resolution and bit rate. Set network camera settings in accordance with the camera's manual.

## **●Outline Dimensions**

Unit: mm

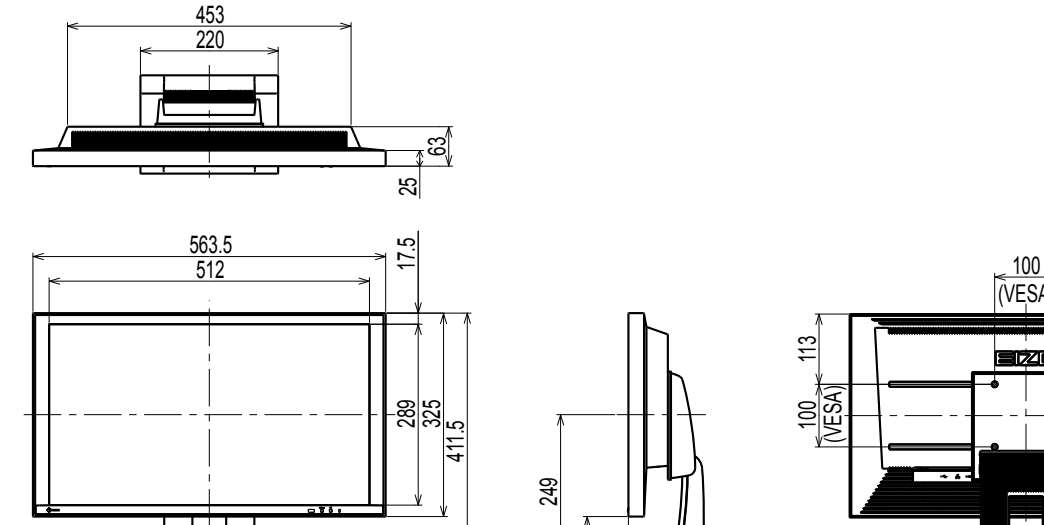

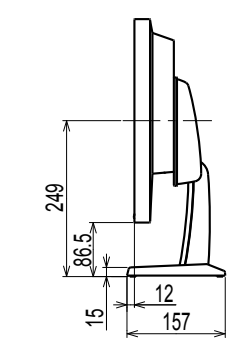

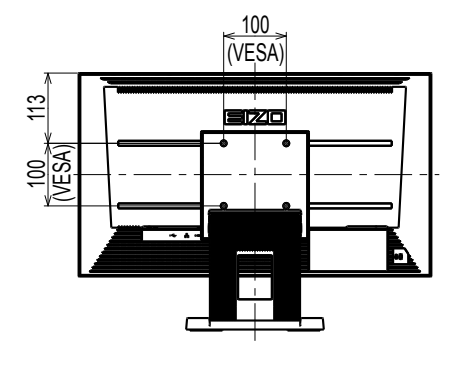

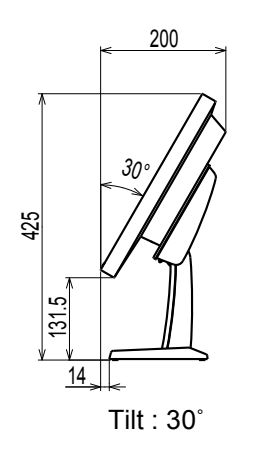

## <span id="page-29-0"></span>**Appendix**

## **FCC Declaretion of Conformity**

For U.S.A. , Canada, etc. (rated 100-120 Vac) Only

## **FCC Declaration of Conformity**

**We, the Responsible Party EIZO Inc.**

**5710 Warland Drive, Cypress, CA 90630 Phone: (562) 431-5011**

**declare that the product Trade name: EIZO**

**Model: DuraVision FDF2304W-IP**

**is in conformity with Part 15 of the FCC Rules. Operation of this product is subject to the following two conditions: (1) this device may not cause harmful interference, and (2) this device must accept any interference received, including interference that may cause undesired operation.**

**This equipment has been tested and found to comply with the limits for a Class B digital device, pursuant to Part 15 of the FCC Rules. These limits are designed to provide reasonable protection against harmful interference in a residential installation. This equipment generates, uses, and can radiate radio frequency energy and, if not installed and used in accordance with the instructions, may cause harmful interference to radio communications. However, there is no guarantee that interference will not occur in a particular installation. If this equipment does cause harmful interference to radio or television reception, which can be determined by turning the equipment off and on, the user is encouraged to try to correct the interference by one or more of the following measures.**

- **\* Reorient or relocate the receiving antenna.**
- **\* Increase the separation between the equipment and receiver.**

**\* Connect the equipment into an outlet on a circuit different from that to which the receiver is connected.**

**\* Consult the dealer or an experienced radio/TV technician for help.**

Changes or modifications not expressly approved by the party responsible for compliance could **void the user's authority to operate the equipment.**

#### **Note**

Use the attached specified cable below or EIZO signal cable with this monitor so as to keep **interference within the limits of a Class B digital device.**

- **AC Cord**
- **Shielded Signal Cable (enclosed)**

## **Canadian Notice**

**This Class B digital apparatus complies with Canadian ICES-003. Cet appareil numérique de le classe B est comforme à la norme NMB-003 du Canada.**

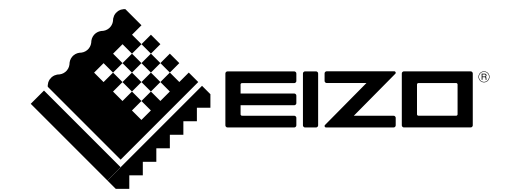

## **EIZO** Corporation

153 Shimokashiwano, Hakusan, Ishikawa 924-8566 Japan

## **EIZO** Europe GmbH

Belgrader Straße 2, 41069 Mönchengladbach, Germany

#### 艺卓显像技术(苏州)有限公司 中国苏州市苏州工业园区展业路 8 号中新科技工业坊 5B

[www.eizoglobal.com](https://www.eizoglobal.com)

Copyright © 2014 - 2020 EIZO Corporation. All rights reserved.

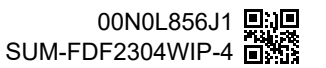

9th Edition - July, 2020 Printed in Japan.